## Инструкция

## **АКАДЕМИЯ ЦЕНТРА САТР**

Для входа на портал в браузере Firefox или аналогичном нужно перейти на сайт <http://satr-edu.kz/> и нажать на кнопку Вход, как показано на изображении №1

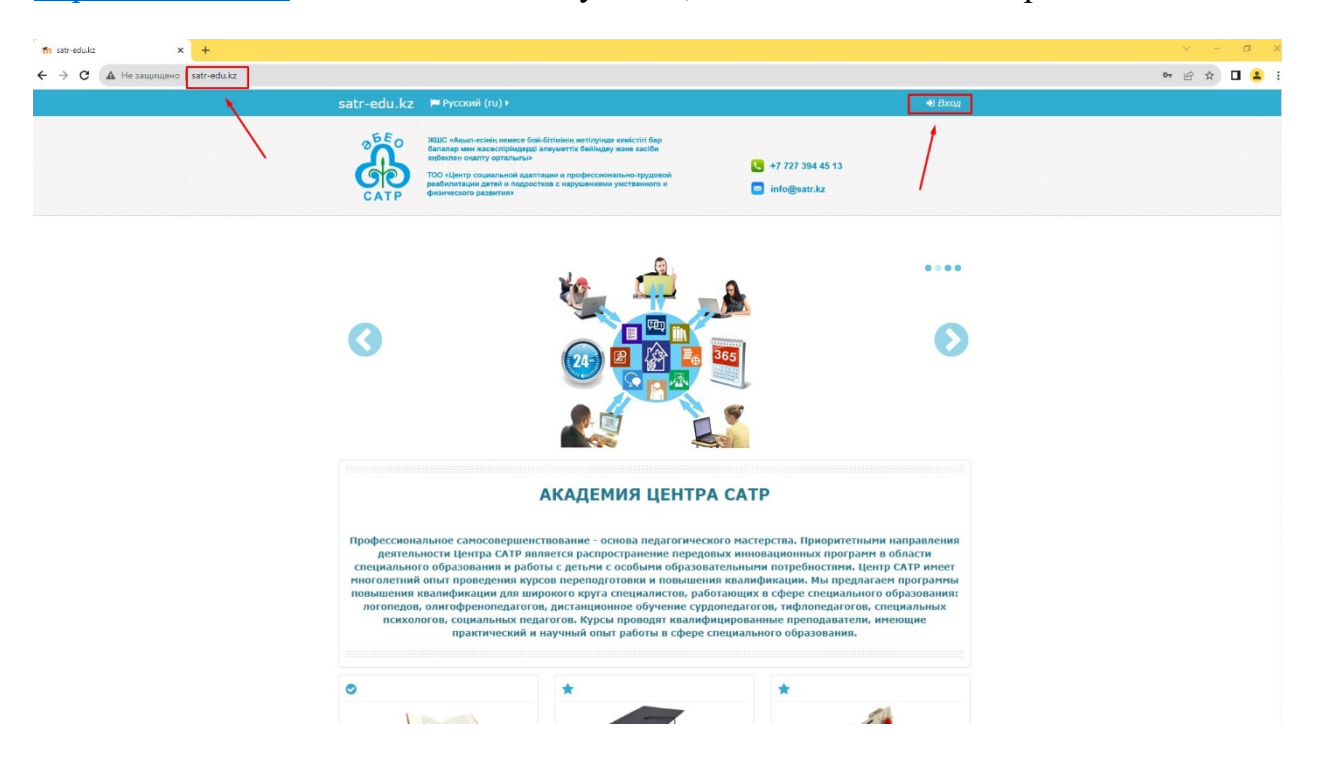

Далее заполнить данные (Логин и Пароль), которые Вам отправили на почту по Вашему запросу на курс. См. Изображение №2

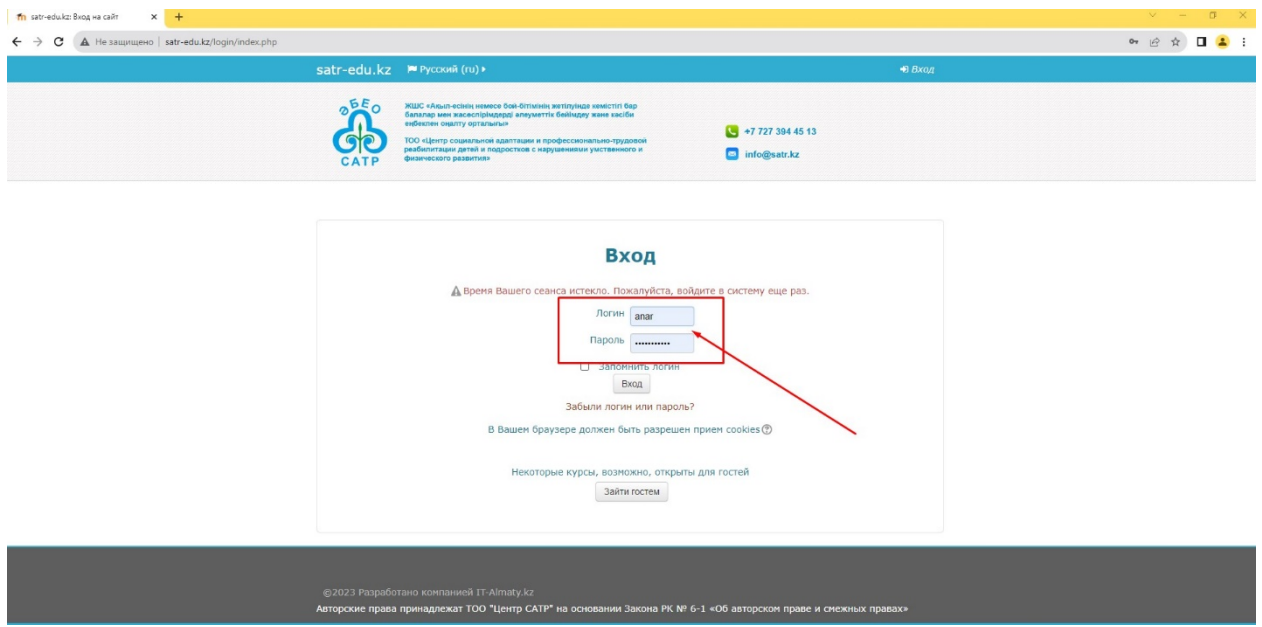

После чего произойдет авторизация и вам станет доступен курс Изображение №3

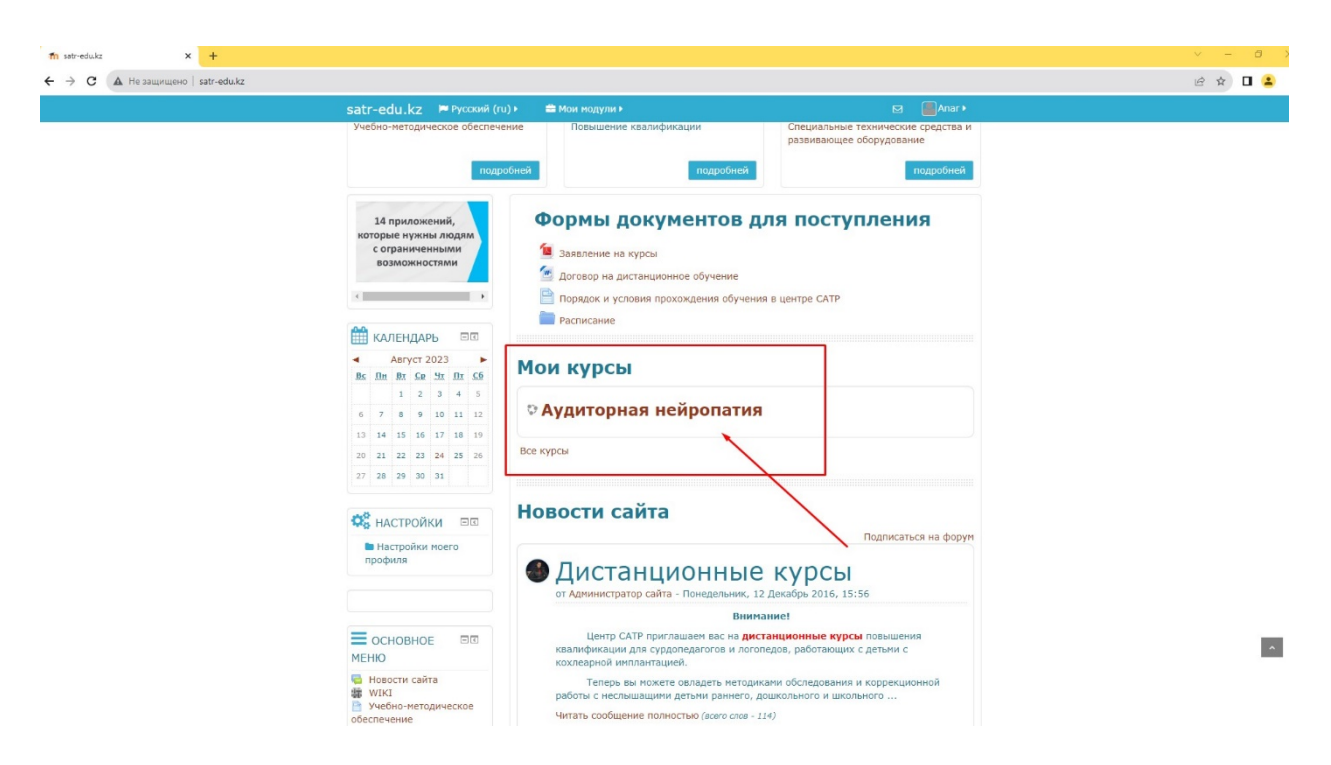

Переходим в Курс, где доступны материалы курса

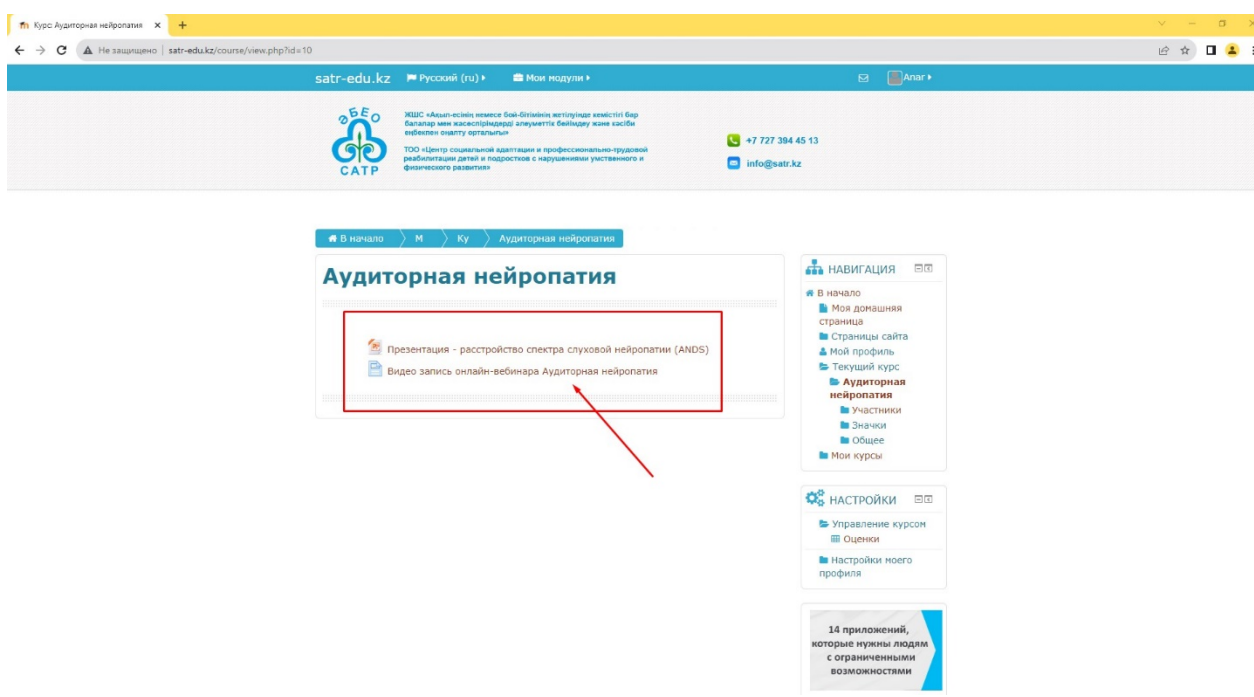

Для просмотра видео в полноэкранном режиме следует нажать кнопку, указанную на Изображении №5

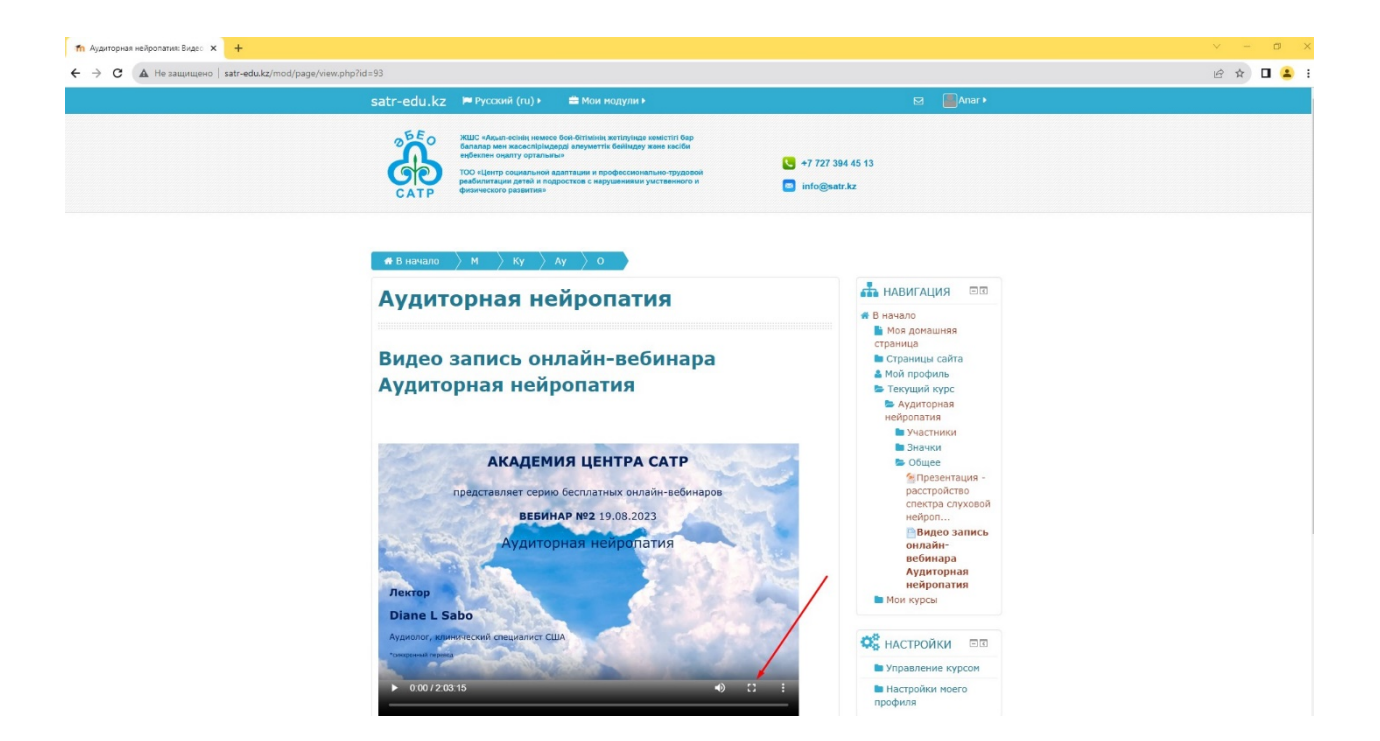